## **Anleitung digitales Matchblatt**

#### Spieldaten laden (über Hotspot oder WLAN von Zuhause) => Verantwortlicher Matchblatt

- 1. Über Matchblatt Icon auf der Startseite einsteigen (falls gefragt wird: Benutzername: basketplan / Passwort: probasket)
- 2. Spielnummer eingeben und mit Symbol rechts Daten laden Meldung: Ok

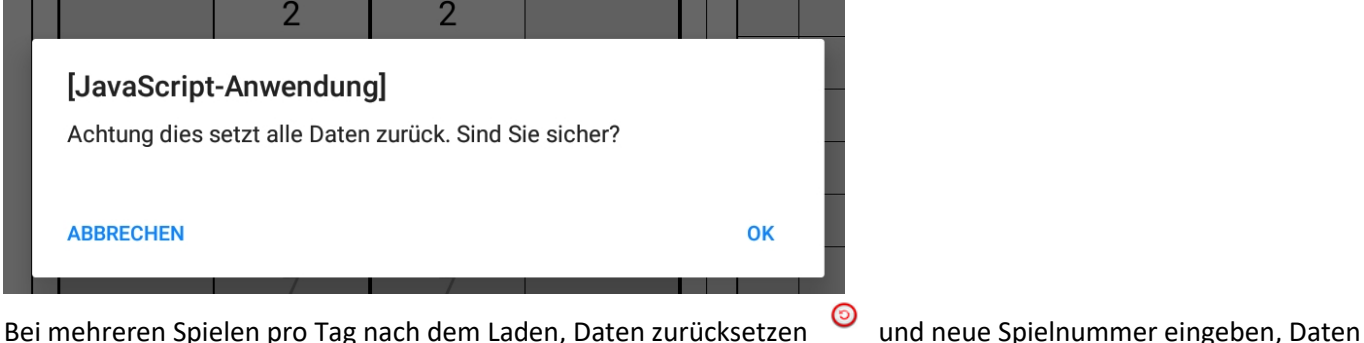

umar snarrin.

**EX** Dominique

 $\bullet$ 

3. Browser nicht schliessen

 $\lceil \frac{1}{2} \rceil$  etc.

Liga Match Nr

Ort  $\widehat{\mathbf{A}}$ 

 $\frac{4}{4}$ 

Datum

## **Notfalls können auch alle Daten manuell eingetragen werden**

Zeit

Matchblatt vorbereiten => Offizielle/Trainer/Schiedsrichter

1. Spiel laden mit grünem Pfeil-Symbol und Spiel anwählen

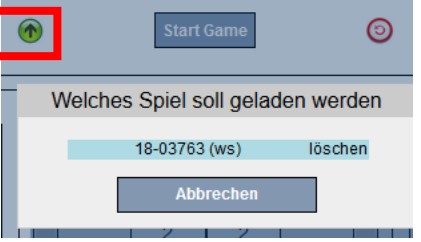

## 2. Daten werden geladen => **kontrollieren und allenfalls korrigieren/ergänzen**

zum Anpassen und Ergänzen der Spieler zuerst auf Bleistift Symbol klicken (zum Bearbeiten der Coaches ist das nicht nötig), danach auf das rote Kreuz klicken um den Bearbeitungsmodus wieder zu verlassen

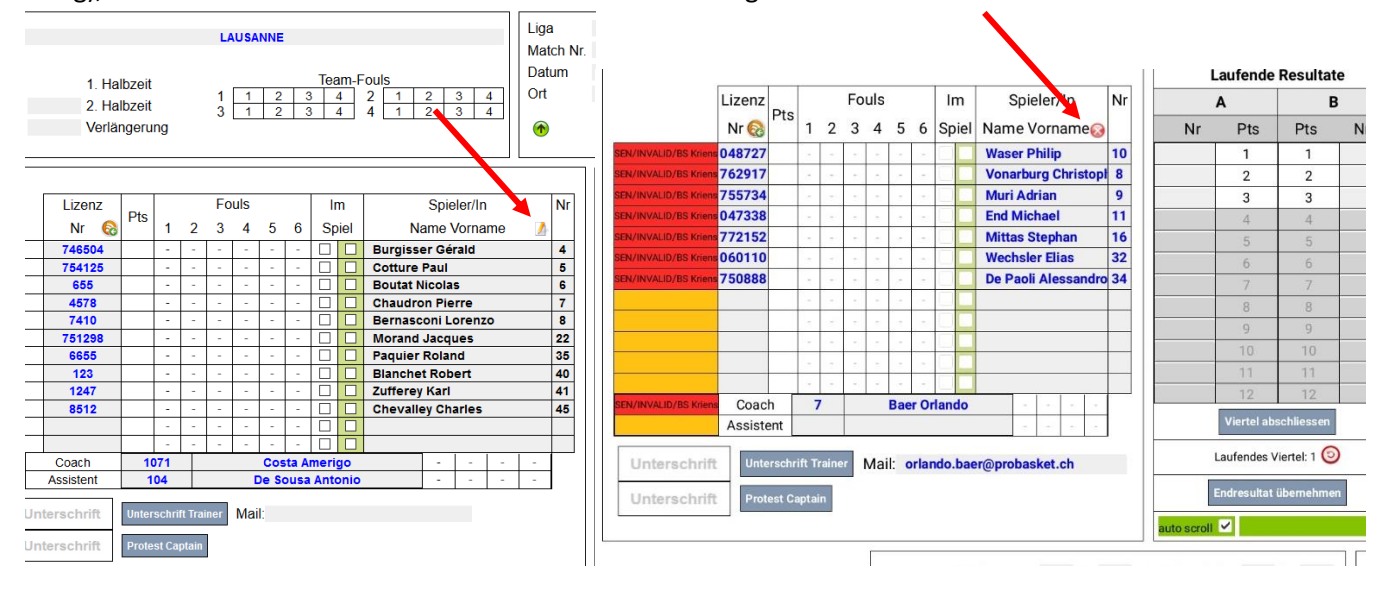

3. Offizielle und Schiedsrichter eintragen (falls Daten nicht geladen)

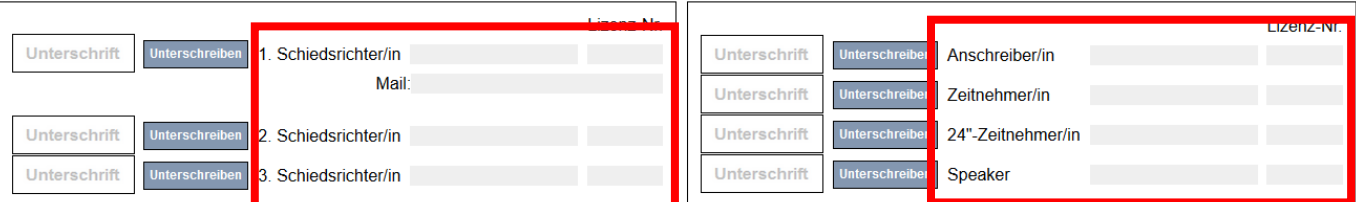

4. Trainer trägt Captain ein / Starting Five und unterschreibt (durch Klicken auf «Unterschrift Trainer) Starting Five bei den **grünen** Kästchen eintragen

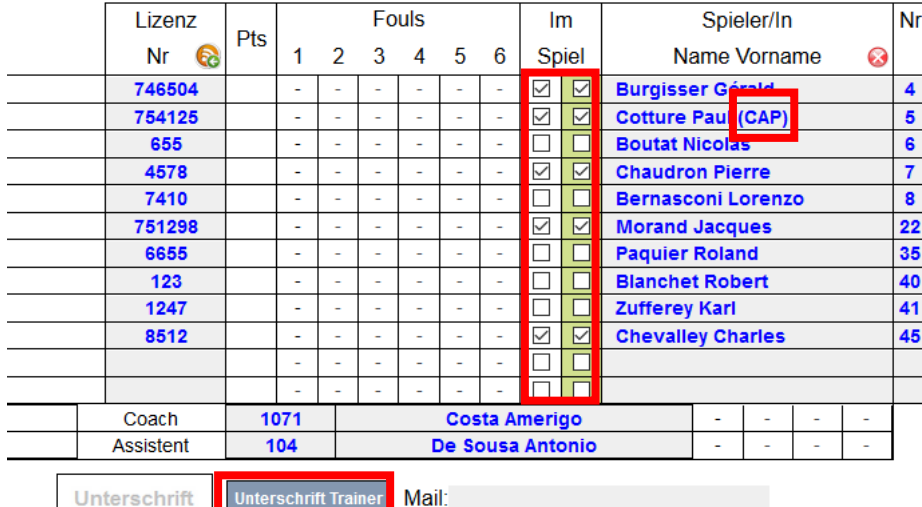

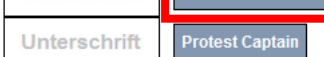

## 5. Spiel starten

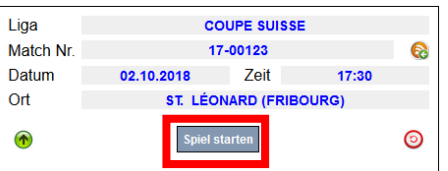

# Bedienung Matchblatt während dem Match => Offizielle / Schiedsrichter

- Spielerwechsel kennzeichnen durch Klicken auf weisse Kästchen und Time-Outs eintragen durch Klicken und Spielminute eintragen

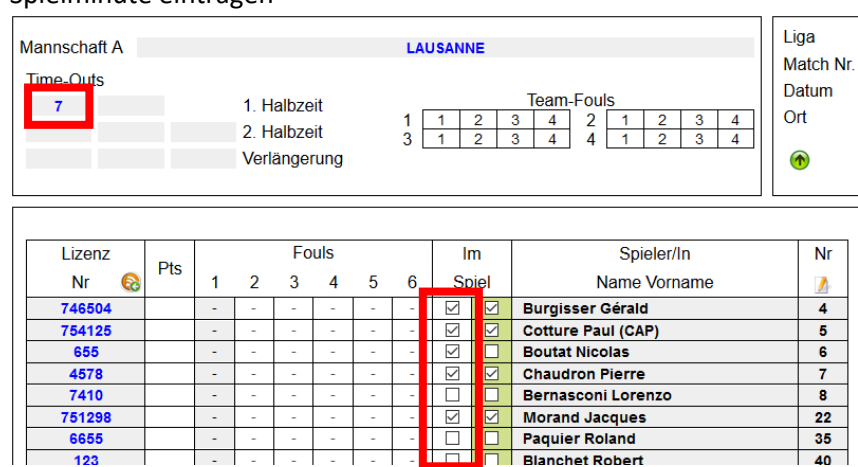

Punkte eintragen: Spieler anwähle dann Punkte anwählen oder umgekehrt Korrektur: Spielernummer löschen

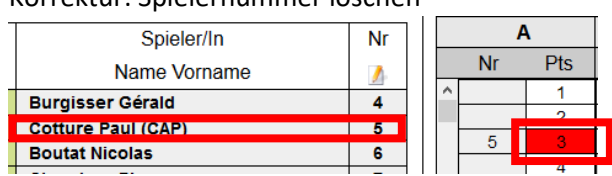

- Fouls eintragen: beim entsprechenden Spieler auf «-» klicken (Dropdown öffnet sich) und Foul wählen Korrektur: Foul anwählen und im Dropdown «-» anwählen

#### Team-Fouls werden automatisch nachgetragen

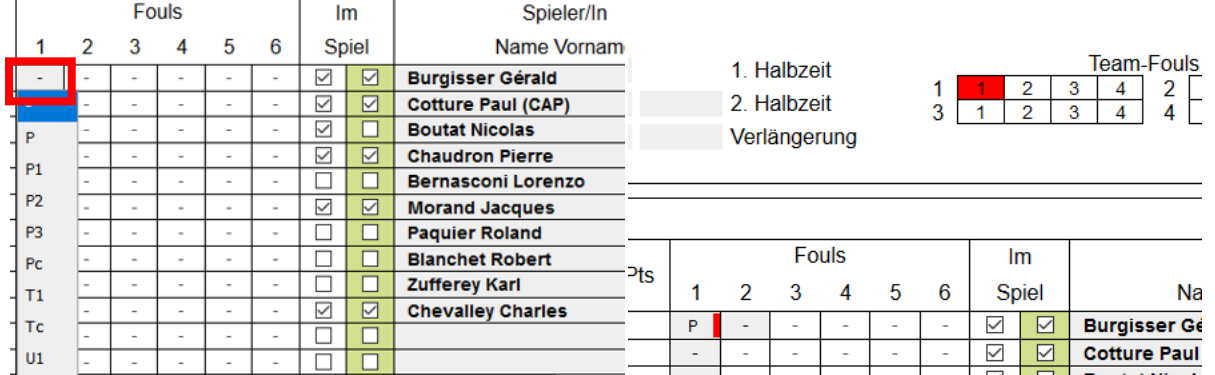

- Am Ende jedes Viertels **schliesst der Schiedsrichter das Viertel ab** Durchdurch werden Mannschaftsfouls / Spielerfouls / das laufende Resultat / Viertels-Resultat und Time-Outs (in der Halbzeit) automatisch abgeschlossen

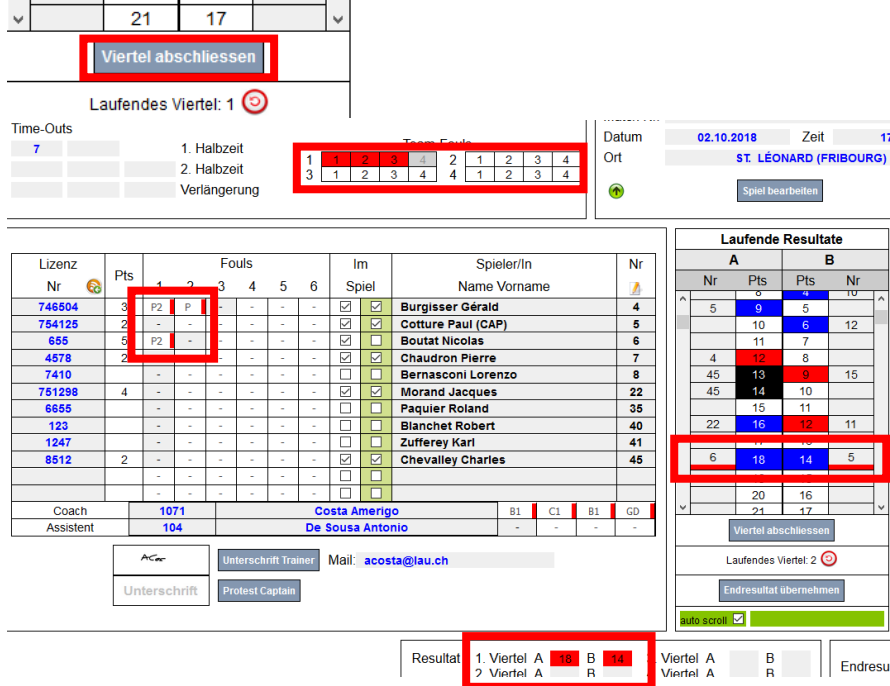

ein abgeschlossenes Viertel kann zurückgesetzt werden (ACHTUNG: Es werden alle Daten gelöscht)

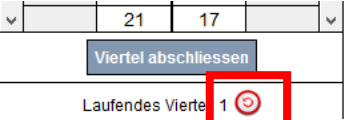

- am Ende des Spiels wieder «Viertel abschliessen»
- Offizielle unterschreiben
- Schiedsrichter kontrollieren das Matchblatt, unterschreiben und wählen «Endresultat übernehmen» **danach können keine Daten mehr geändert werden**, Endresultat/Gewinnerteam/Uhrzeit werden automatisch eingetragen

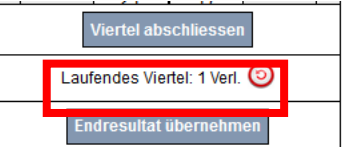

## Matchblatt versenden

1. Spiel als PDF speichern (automatisch in Eigene Dateien – Dokumente – Download)

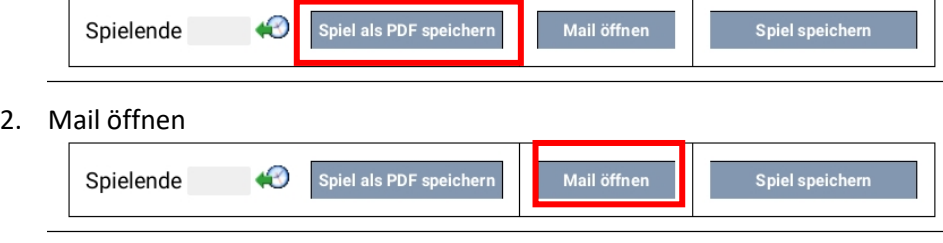

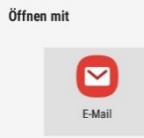

Email wird automatisch erstellt mit Betreff, Empfänger (Homolagationsstelle, Trainer, 1. Schiedsrichter **prüfen!**) und Test

homologation@probasket.ch An

Matchblatt 19-06782 von 15.9.2019 14:7

Liebe Homologationsstelle, Hier das Matchblatt zum Spiel 19-06782 Grüsse vom Spiel ACHTUNG Matchblatt bitte erzeugen und als Anhang mitsenden.

3. PDF anhängen und versenden